# **Neue Funktionen SmartControl 1.4.doc**

Dieses Dokument beschreibt die Änderungen und Funktionen, die neu in die Software SmartControl 1.4 eingeführt wurden.

Inhalt:

- 1. Multi TCP/IP On- und Offline
- 2. Candisplay
- 3. Offline Alarmierung
- 4. Automatischer Alarmausdruck
- 5. MKT Stabilitätsreport

# **1. Multi TCP/IP On- und Offline**

Die bisherige vorhandene Funktionalität der TCP/IP Verbindung wurde so erweitert, das die in den Systemtabellen konfigurierten IP Adressen sowohl Onals auch Offline verwendet werden. Dazu wurde die Kommunikationsschicht erweitert, so dass für jede Systemtabelle eine Kommunikationskomponente angelegt wird, sofern diese dafür konfiguriert sind. Enthält eine Systemtabelle keine Konfiguration für die möglichen Verbindungen, wird die unter Einstellen/Serielle Schnittstelle gewählte Verbindungsart für diese Systemtabelle verwendet.

Vorraussetzung für die Konfiguration der Verbindungsart ist, dass die entsprechende Funktionalität in der SmartControl freigeschaltet ist.

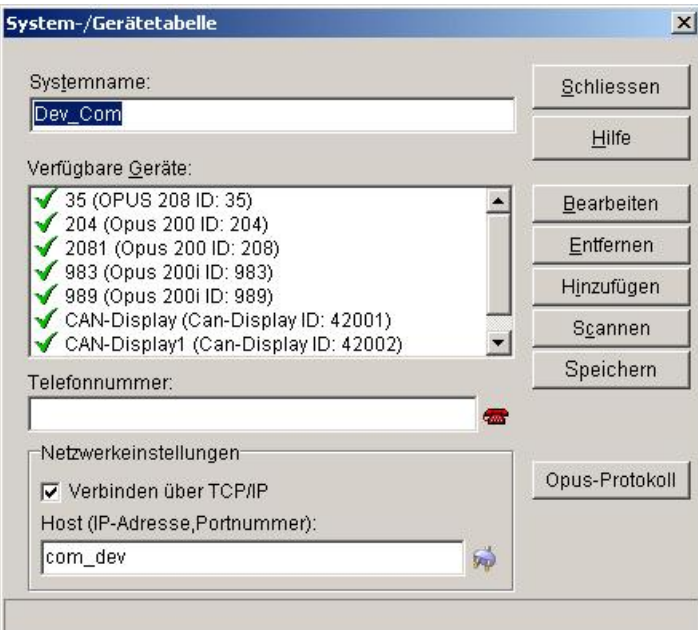

Bild 1: Systemtabelle mit konfigurierter TCP/IP-Verbindung

Eine konfigurierte TCP/IP Verbindung wird bevorzugt verwendet. Enthält eine Systemtabelle eine Telefonnummer (d.h.: In der Standardkonfiguration Einstellungen/Serielle Schnittstelle ist eine Modemverbindung gewählt) und eine TCP-IP Adresse, wird die Verbindung für diese Systemtabelle über TCP/IP hergestellt. Enthält eine Systemtabelle keine Telefonnummer für die Modemverbindung und keine IP Adresse, so wird für diese Systemtabelle, sofern die Kommunikationsart auf Modem konfiguriert ist, vor Verbindungsaufnahme eine Telefonnummer abgefragt.

Ist die Kommunikationsart unter Einstellen/Serielle Schnittstelle auf Modem eingestellt und alle Systemtabellen sind auf Verbinden über TCP/IP eingestellt, wird die Modemverbindung nicht geöffnet und die Kommunikation wird über TCP/IP hergestellt.

- Folgende Verbindungsarten sind somit möglich:

- 1\*seriell, mehrere TCP/IP Verbindungen
- 1\*Modem, mehrere TCP/IP Verbindungen
- Mehrere TCP/IP Verbindungen
- Mehrere Modem- und TCP/IP Verbindungen (Mehrere Modemverbindungen nur Offline)
- Mehrere Modemverbindungen (nur Offline)

Nicht benötigte Verbindungen werden von der Software nicht geöffnet.

Um die TCP/IP Verbindung der Systemtabelle zu aktivieren, müssen Sie in das Feld Host eine gültige Zieladresse eingeben. Die Eingabe besteht aus der IP Adresse und die Portnummer des gewünschten Host und hat das Format XXX.XXX.XXX.XXX,YYYY, wobei XXX die IP Adresse und YYYY die Portnummer des Host bedeuten. Beide Bestandteile der Adresse werden durch das Komma getrennt. Wenn die Portnummer weggelassen wird, wird standardmäßig die Portnummer 8000 verwendet.

Alternativ zur Hostadresse kann auch ein symbolischer Name verwendet werden, sofern dieser dem System bekannt ist (ein entsprechender Eintrag in der Datei (%windir%)\System32\Drivers\Etc\hosts muss dann vorhanden sein. Zum Testen der Verbindung zum Host, können Sie die Taste neben der Eingabezeile verwenden.

Jede Art der Messdatenerfassung (On- bzw. Offline) erfolgt auf Basis der Systemtabellen. Sind Geräte vorhanden aber nicht einer Systemtabelle zugeordnet, werden diese Geräte nicht zur Erfassung verwendet. Dies ermöglicht es, Geräte temporär aus der Erfassung rauszunehmen, falls das notwendig erscheint. Die Kanäle und Messdaten der Geräte bleiben dabei vorhanden, falls diese nicht komplett gelöscht werden. Bei der Auswahl von Kanälen für Anzeigen oder zum Speicherlöschen werden diese Kanäle nicht angezeigt. Eine entsprechende Meldung informiert Sie, wenn Sie den Messaufbau mit deaktivierten Geräten schließen.

# **2. Candisplay**

Für das neu entwickelte Gerät Candisplay wurde die Software um die Erkennung, die Erfassung und das Schreiben des E² , die manuelle und die automatische Konfiguration erweitert. Ein Candisplay enthält keine zu messenden Kanäle, dies wurde bei der Implementierung berücksichtigt.

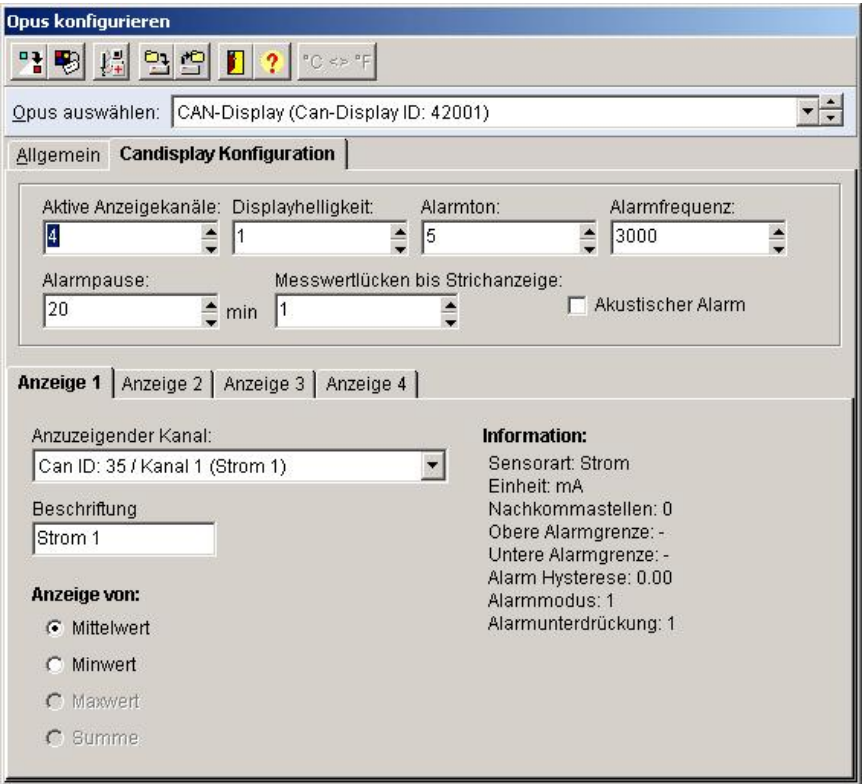

Bild 2: Konfiguration Candisplay

## **Konfiguration:**

Neben der bekannten allgemeinen Konfigurationsmaske werden die speziellen Parameter des Candisplays auf der Seite Candisplay Konfiguration eingestellt.

## Aktive Anzeigekanäle:

Das Candisplay kann zwischen 0 und 4 Messwerte auf seinem Display anzeigen. Hier wählen Sie die Anzahl der anzuzeigenden Messwerte.

Je nach Anzahl der anzuzeigenden Messwerte ist die entsprechende Anzahl der Seiten "Anzeige 1" bis "Anzeige 4" aktiv.

#### Displayhelligkeit:

Die Helligkeit des Displays kann in diesem Feld in den Stufen 1 (dunkel) bis 4 (Hell) eingstellt werden.

## Alarmton:

Das Candisplay kann in 5 verschiedenen Alarmfrequenzen (1..5) alarmieren. Sie wählen hier, welche Alarmfrequenz verwendet wird.

## Alarmfrequenz:

Die Alarmfrequenz des gewählten Alarmtons kann zwischen 500 und 3000 Hertz eingestellt werden. Wird ein Alarmton gewählt, wird dessen Alarmfrequenz in diesem Feld angezeigt.

## Alarmpause:

In diesem Feld wird die Alarmpause nach Quittierung des Alarms über den Taster des Candisplays zwischen 1min und 20min in Minutenschritten eingestellt.

## Messwertlücken bis Strichanzeige:

Wird eine Onlinemessung beendet, wird hier konfiguriert, nach welcher Zeit (zugrunde liegt die Speicherrate der anzuzeigenden Kanäle) die Anzeige nur noch Striche anzeigt. Der Wert kann zwischen 0 und 255 Speicherraten eingestellt werden. Beispiel: Ist die Speicherrate eines anzuzeigenden Kanals 1min und die Messung wird beendet, wird der zuletzt gemessene Wert für 255 Minuten auf dem Display angezeigt.

## Akustischer Alarm:

Über die Checkbox "Akustischer Alarm" kann die akustische Alarmierung des Candisplays an- bzw. abgeschaltet werden. Ist der akustische Alarm abgeschaltet und ein Alarm liegt an, wird bei deaktiviertem akustischen Alarm kein Alarmton ausgegeben, alle anderen Alarmierungsmöglichkeiten des Candisplays bleiben bestehen (Blinken der Anzeige)

## Anzeige 1 bis Anzeige 4

In der Liste "Anzuzeigender Kanal" stehen alle aktiven Kanäle dieser Systemtabelle zur Auswahl zur Verfügung. Durch Auswahl eines Kanals werden die Parameter der Anzeige mit den entsprechenden Parametern des Kanals konfiguriert. Das Feld Beschriftung wird mit den ersten 16 Zeichen der Kanalbeschreibung des Kanals gefüllt und kann vom Anwender editiert werden. In der Exklusivauswahl "Anzeige von" kann konfiguriert werden, welcher Wert (Mittel, Min, Max oder Summe) des Kanals auf der Anzeige angezeigt werden soll. Die mögliche Auswahl ist durch die Konfiguration des Kanals eingeschränkt. Wird beim gewählten Kanal nur der Mittelwert gemessen, ist auch nur die entsprechende Auswahl aktiv.

## **Automatische Konfiguration:**

Wird bei den Opusgeräten die Konfiguration geändert, welche auch die Konfiguration eines Candisplays betreffen, wird nach der Programmierung des Opusgeräts auch das Candisplay automatisch mit den neuen Einstellungen konfiguriert und in das Candisplay programmiert.

Ebenfalls automatisch neu konfiguriert wird das Candisplay, wenn anzuzeigende Kanäle inaktiviert bzw. der Opus aus der entsprechenden Systemtabelle genommen wird.

Beim Zusammenführen von Dateien wird die Candisplaykonfiguration auf notwendige Änderung untersucht, die Programmierung des Candisplays kann aber auf Wunsch des Anwenders unterbleiben.

## **3. Offline Alarmierung**

In der Version 1.4 wurde die SmartControl um die Fähigkeit erweitert, beim Speicherauslesen Alarme zu ermitteln und diese Alarme in einer Liste anzuzeigen.

Bei der Ermittlung der Alarme werden die Alarmeinstellungen der Kanäle berücksichtigt (Alarmunterdrückung usw.)

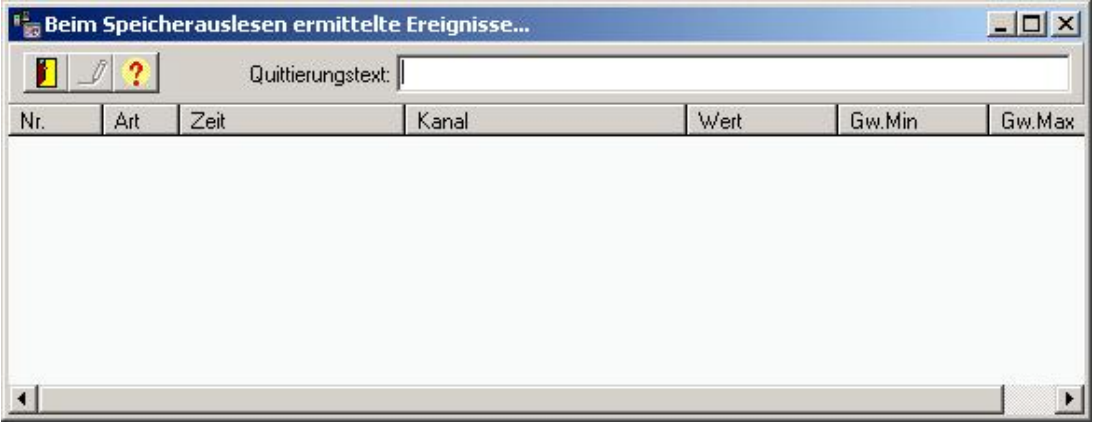

Bild 3: Liste der Alarme vom Speicherauslesen

Die in Bild 3 angezeigte Liste enthält die Alarme, welche beim Speicherauslesen ermittelt wurden. Sonstige "nicht quittierte Alarme" werden in dieser Liste nicht angezeigt.

**Hinweis:** Wenn Sie mehrmals den Speicher des gleichen Zeitraums auslesen, werden die ermittelten Alarme mehrmals eingetragen. Bitte beachten Sie dies, wenn Sie Speicher auslesen wollen. Beim mehrmaligen Abruf der Daten empfiehlt es sich, die Ermittlung der Alarmierung dann auszuschalten.

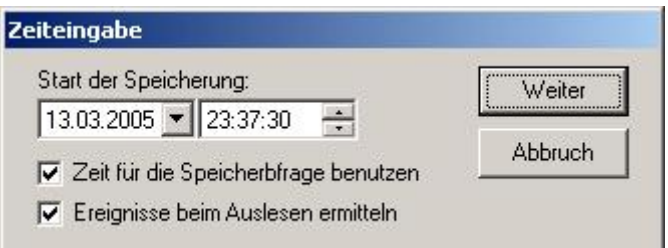

Bild 4: Dialog Zeiteingabe beim manuellen Speicherauslesen

Beim manuellen Auslesen können Sie in diesem Abfragedialog die Ermittlung der Ereignisse mit dem Wahlschalter "Ereignisse beim Auslesen ermitteln" an- bzw. abschalten.

Ebenfalls Ein- und Auschalten können Sie dies im Dialog Optionen/Systemeinstellungen auf der Seite Ereignisse.

# 4. **Automatischer Alarmausdruck**

Der automatische Alarmausdruck wird bei Erreichen vorgegebener Bedingungen durchgeführt und beinhaltet neben einem automatisch erstellten Einzelkanal Y/t-Diagramm auch den dazugehörigen Einzelausdruck des Ereignisses. Die Bearbeitung der automatischen Alarmausdrucke erfolgt unabhängig von den Alarmierungen auf dem Bildschirm sowie auf dem Zentralaktor und den vom Anwender durchgeführten Quittierungen.

Ob ein automatischer Ausdruck erfolgen soll, lässt sich im Dialog "Optionen/Systemeinstellungen" über den Schalter "Automatischer Alarmausdruck" konfigurieren. Wenn die Ereignisverarbeitung abgeschaltet ist, dann werden auch keine Alarmausdrucke erstellt.

Die Regeln für den automatischen Ausdruck sind wie folgt definiert:

Der Einzelausdruck der Diagramme und des dazugehörigen Ereignisses soll automatisch erfolgen, wenn eine Grenzwertverletzung erkannt wurde und der Wert wieder innerhalb der Grenzwerte ist

 **und**

die Grenzwertüberschreitungen bzw. -unterschreitungen länger als "Alarmdauer" (4h) andauert.

**oder**

die Temperaturabweichung größer "Delta-T" (5 °C) ist (seit Start der Verletzung)

**oder**

die Feuchteabweichung größer "Delta-H" (10 % rel.) Feuchte ist (seit Start der Verletzung)

# **Konfiguration des automatischen Alarmausdrucks**

Über Optionen/Systemeinstellungen... können die Alarmeinstellungen für den automatischen Alarmausdruck wie folgt konfiguriert werden.

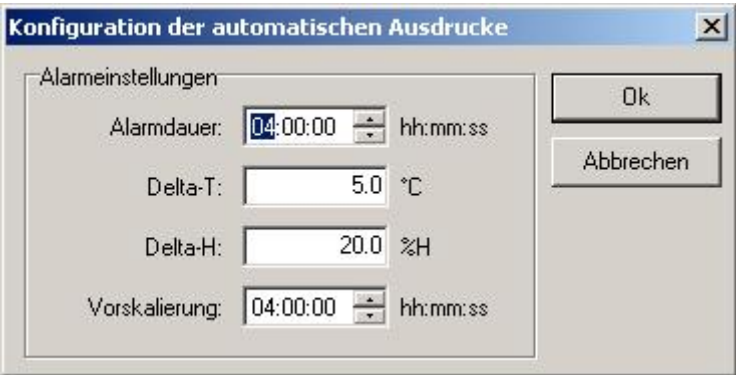

Bild 5: Konfiguration der automatischen Alarmausdrucke.

# Alarmdauer:

Mit diesem Feld bestimmen Sie die Zeitdauer, die ein Alarm mindestens anliegen muss, bevor der automatische Alarmausdruck ausgeführt wird. Die Alarmdauer kann zwischen 00 Stunden, 00 Minuten 00 Sekunden und 23 Stunden, 59 Minuten 59 Sekunden sekundengenau eingestellt werden. Die Voreinstellung ist 4 Stunden, 0 Minuten und 0 Sekunden

# Delta-T:

Für Temperaturkanäle kann ein Delta-T vorgegeben werden, welches überschritten sein muss, damit auch alarmiert wird, wenn die Alarmdauer nicht erreicht wurde. Die Voreinstellung ist 5.0 °C.

## Delta-H:

Für Temperaturkanäle kann ein Delta-H vorgegeben werden, welches überschritten sein muss, damit auch alarmiert wird, wenn die Alarmdauer nicht erreicht wurde. Die Voreinstellung ist 20.0 %rH.

## Vorskalierung:

Wenn ein automatischer Alarmausdruck erfolgt, wird ein Diagramm mit der Kurve des enstprechenden Kanals ausgedruckt. In diesem Feld kann konfiguriert werden, auf welche Zeit vor dem ersten Auftreten des Alarms das Diagramm skaliert werden soll.

## 5. MKT Stabilitätsreport

Die SmartControl wurde um die Berechnung, Anzeige und Ausgabe der Mean Kinetic Temperature erweitert werden. Mit der Berechnung des MKT (Mean Kinetic Temperature) soll abgeschätzt werden, wie relevant eine kurzzeitige Temperaturabweichung für die Produktqualität über den Lagerzeitraum ist.

Um den MKT Stabilitätsreport zu erzeugen, rufen Sie unter Auswerten den Menüpunkt "MKT Stabilitätsreport" auf.

Folgender Dialog leitet Sie durch die Parametrisierung der Reportausgabe:

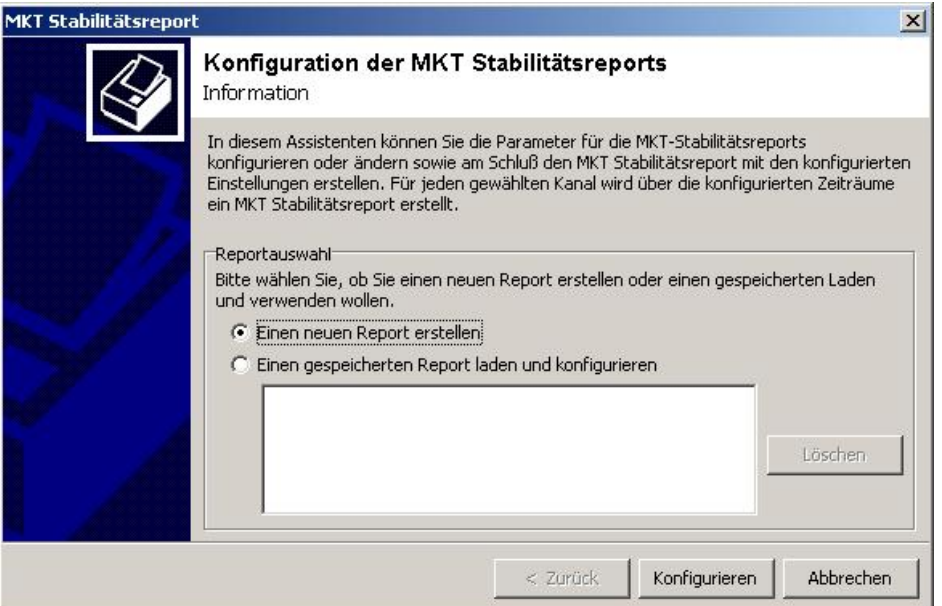

Bild 6: Informationsseite und Start der Parametrierung des MKT Stabilitätsreports

Hinweis: Um den Dialog aufrufen zu können, muss eine Datei geladen sein. Sie können den Dialog auch während einer laufenden Onlinemessung aufrufen. Sie können die Konfiguration des MKT Stabilitätsreports zu jeder Zeit über die Taste "Abbrechen" beenden.

Neben allgemeinen Informationen zum MKT-Report haben Sie hier die Möglichkeit, gespeicherte Reportdefinitionen aufzurufen oder eine neue Definition zu erstellen. Wählen Sie die Taste "Konfigurieren", um die Konfiguration zu starten.

| <b>MKT Stabilitätsreport</b> | Kanalauswahl     | Konfiguration der MKT Stabilitätsreports                                                                 |         | $\vert x \vert$                  |
|------------------------------|------------------|----------------------------------------------------------------------------------------------------|---------|----------------------------------|
|                              | 日まめ<br>居自        | $\left  \begin{smallmatrix} 0 \\ 0 \end{smallmatrix} \right $<br>$\left  \frac{\alpha}{n} \right\rangle$ |         |                                  |
|                              | Kanal            | Sensor                                                                                                   | Dim.    | Beschreibung                     |
| M                            | VBF Lager 3.16.0 | PT 100                                                                                                   | °C      | VBF Lager 3.16.05                |
| v                            | VBF Lager 3.15.0 | PT 100                                                                                                   | °C      | VBF Lager 3.15.03                |
|                              | Giftraum 3.14.08 | PT 100                                                                                                   | °C      | Giftraum 3.14.08                 |
|                              | BTM-Lager 3.13.0 | PT 100                                                                                                   | °C      | BTM-Lager 3.13.02                |
|                              | Wärmeraum 2      | PT 100                                                                                                   | °C      | Wärmeraum 2                      |
|                              | Wärmeraum 1      | PT 100                                                                                                   | °C      | Wärmeraum 1                      |
|                              | Bereitstellung C | PT 100                                                                                                   | °C      | Bereitstellung Container 3.13.01 |
|                              | Kühlbox 2 3.14.0 | PT 100                                                                                                   | °C      | Kühlbox 2 3.14.03                |
|                              | Kühlbox 3 3.14.0 | PT 100                                                                                                   | °C      | Kühlbox 3 3.14.04                |
|                              | Kühlbox 1 3.14.0 | PT 100                                                                                                   | °C      | Kühlbox 1 3.14.02                |
|                              | Bereitstellung A | PT 100                                                                                                   | °C      | Bereitstellung Ausgang (Füllgut) |
|                              | Wärmeraum 4.     | PT 100                                                                                                   | °C      | Wärmeraum 4, OG 4,17,01          |
|                              | Gefriertruhe ohn | PT 100                                                                                                   | °C      | Gefriertruhe ohne Nummer 3.14    |
|                              | NCF Rereich 3.11 | TEE Tomn (rol Four                                                                                       | $\circ$ | MCF Rereich 3, 11, 04            |
|                              |                  | < Zurück                                                                                                 |         | Abbrechen<br>Weiter >            |

Bild 7: Kanalauswahl für den MKT Stabilitätsreport

Die Liste auf dieser Seite enthält alle vorhandenen Temperaturkanäle der geladenen Datei. Wählen Sie diejenigen Kanäle durch ankreuzen aus, für die der MKT Report erstellt werden soll und klicken Sie auf die Taste "Weiter"

Durch Klicken auf die Spaltentitel ("Kanal", "Sensor" usw.) können Sie die Sortierung der Liste ändern.

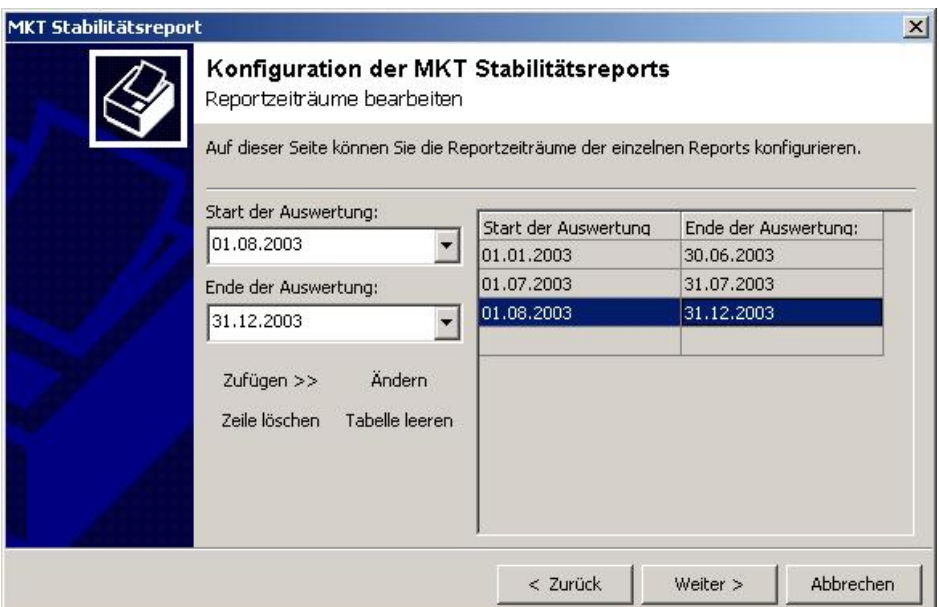

Bild 8: Reportzeiträume für den MKT Stabilitätsreport definieren

Auf dieser Seite werden die Reportzeiträume für den MKT Report definiert. Die Liste auf der rechten Seite enthält die definierten Zeiten. In den Eingabefeldern auf der linken Seite geben Sie die Zeiträume ein und können diese dann mit der Taste "Zufügen >>" in die Liste einfügen. Sie können beliebig viele Zeiträume (auch nicht kontinuierliche) vorgeben.

Mit der Taste "Zeile löschen" wird die markierte Zeile der Liste gelöscht. Mit der Taste Tabelle leeren wird die gesamte Liste gelöscht. Mit der Taste Ändern wird der selektierte Eintrag der Liste mit den momentan in den Eingabefeldern vorhandenen Daten überschrieben.

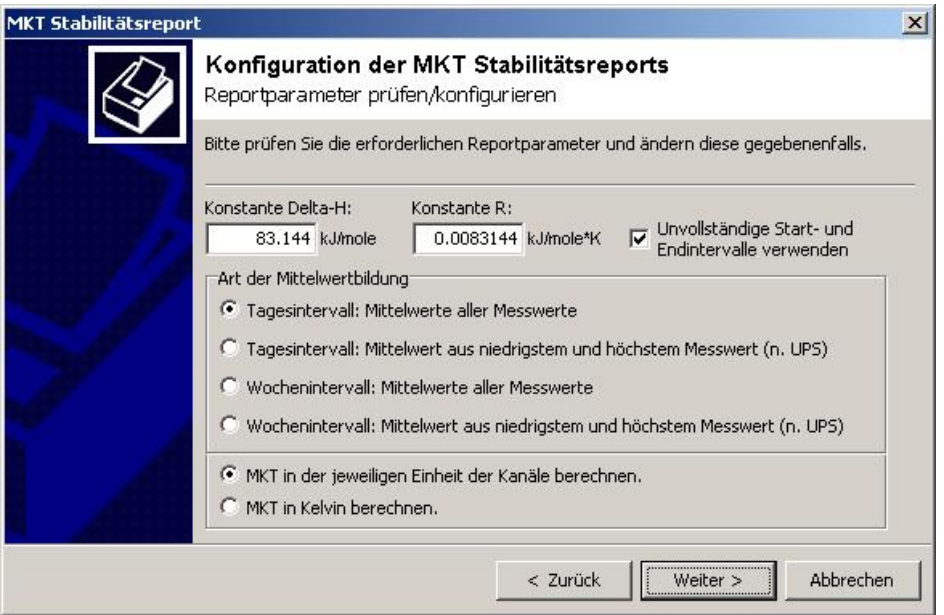

Bild 9: Weitere Reportparameter

Auf dieser Seite bestimmen Sie, wie der MKT Wert berechnet wird und wie die Ausgabe zu Erfolgen hat.

## Konstante Delta-H:

Die Konstante Delta-H ist die Aktivierungsenergie in kJ/mole. Der Vorgabewert ist 83.144 kJ/mole.

## Konstante R:

R ist die universelle Gaskonstante in kJ/mole \* K und hat als Vorgabe den Wert 0.0083144.

## Art der Mittelwertbildung:

Die Art der Mittelwertbildung bestimmt, auf welche Weise der für die Berechnung notwendige Temperaturwert gemittelt wird. Zu Auswahl stehen Tages- bzw. Wochenmittelwerte, wobei dabei unterschieden wird, ob der Mittelwert aus allen Messwerten des Intervalls (Tagesintervall: Mittelwert aller Messwerte, Wochenintervall: Mittelwert aller Messwerte) berechnet wird oder der Mittelwert aus den jeweils kleinstem und größtem Messwert des Intervalls verwendet wird (Tagesintervall: Mittelwert aus niedrigstem und höchstem Messwert, Wochenintervall: Mittelwert aus niedrigstem und höchstem Messwert).

Ebenfalls wählen können Sie, ob der MKT Wert in der Einheit des Kanals oder aber in Kelvin berechnet werden soll.

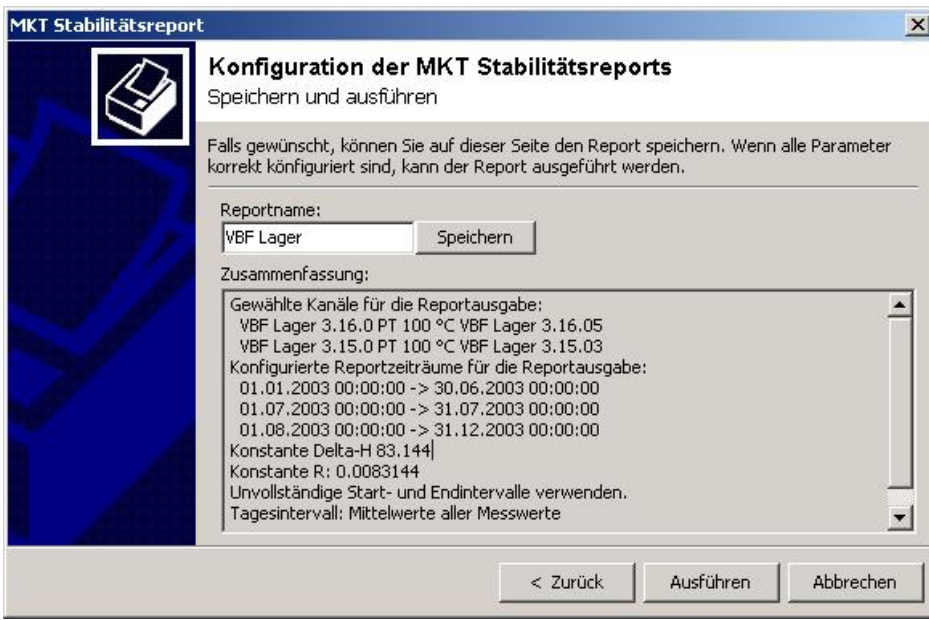

Bild 9: Zusammenfassung und Ausführung des Reports

Auf dieser Seite werden die konfigurierten Reportparameter des MKT Reports zusammengefasst.

Falls gewünscht, können Sie auf dieser Seite den Report mit den konfigurierten Parametern unter einem eindeutigen Namen speichern. Das setzt Sie in die Lage, die gespeicherten Reportparameter für weitere Reports zu laden.

Die Taste "Ausführen" ist inaktiv, wenn nicht alle erforderlichen Parameter vorhanden sind. Ist die Taste aktiv, können Sie die Ausführung des Reports starten. Zum Berechnen und Anzeige des MKT-Reports wird eine zweite Instanz der Software gestartet und die Konfiguration übergeben. Das ermöglicht es Ihnen, auch während einer Onlinemessung der MKT Report auszuführen.